## *Seminář o Boží Vůli II.*

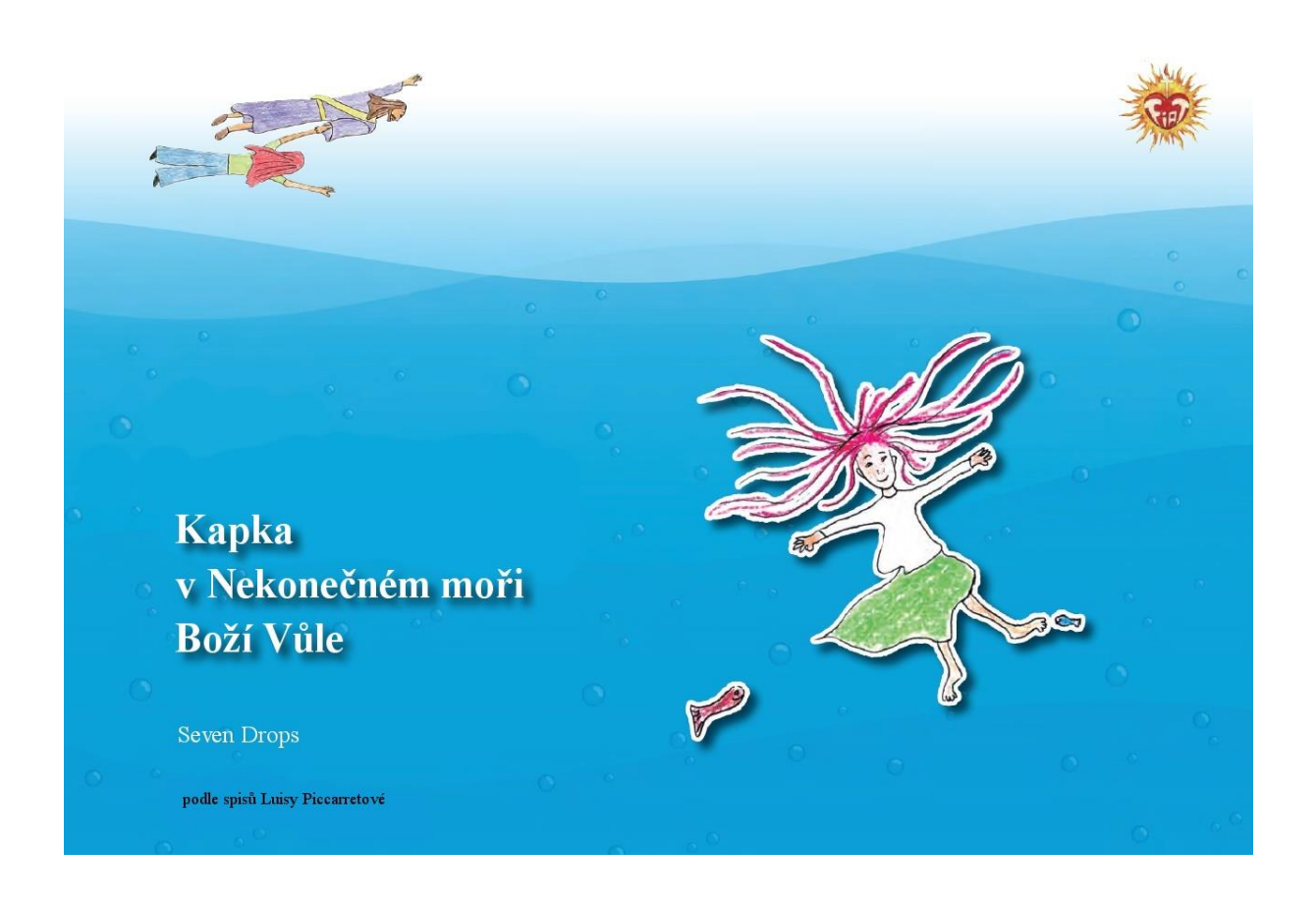

#### Milí přátelé,

Loňský rok jsme začali poznávat veliký dar, který svěřil Ježíš italské mystičce Luise Piccarretě – Dar života v Boží Vůli. Mnozí z Vás se účastnili On-line semináře a začali jste tento dar ve svém životě praktikovat. Vím, že to není jednoduché a člověk se potýká s mnoha otazníky. Ale Ježíš neustále zdůrazňoval Luise, že je to práce na celý náš život.

Pro mě osobně a pro mnohé z Vás se stal tento nádherný Boží dar, naší duchovní cestou. Rád bych Vás tedy pozval na pokračování našeho semináře s názvem "Kapka hlouběji vnořená do **nekonečného moře Boží Vůle",** který začne v pondělí 6.12.2021 ve 20.00 hod.

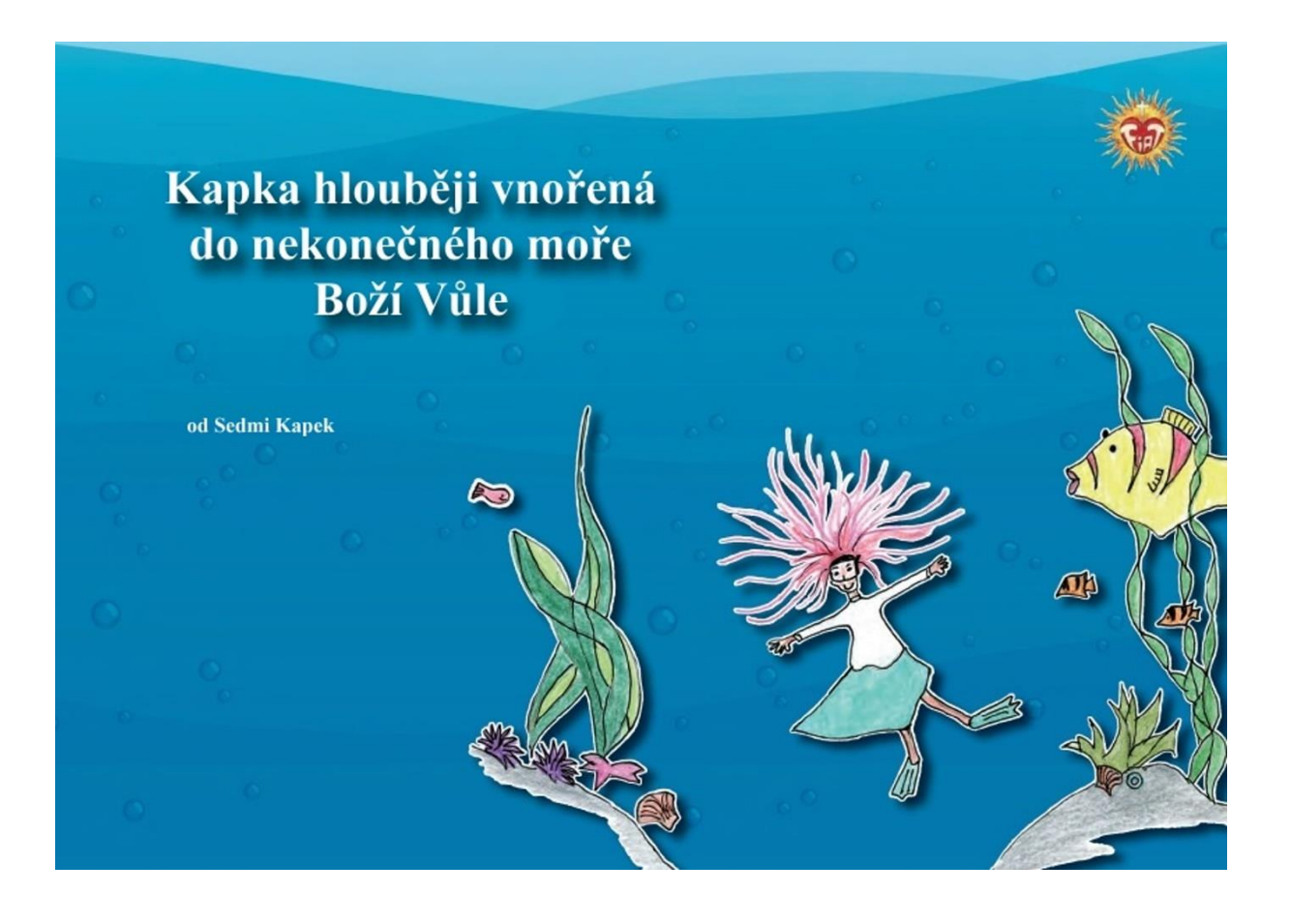

Seminář byl původně ohlášen na polovinu listopadu, ale protože mnozí se účastníte ještě dalších vzdělávacích kurzů, tak jsem posunul začátek až na prosinec.

## *Co bude v semináři nového?*

1.V první řadě bude asi trošku delší. Odhaduji, že bude asi 14 setkání vždy v pondělí od 20.00 hod. Delší z toho důvodu, abychom se více mohli věnovat textům, které přijala samotná Luisa.

2. Druhá změna bude ve způsobu setkávání. Díky spolupráci s bratry kapucíny v Brně jsme dostali možnost využít platformy Zoom, která je pro naše účely výborná v tom, že na konci každého setkání můžeme udělat společnou diskuzi a mohu se pokusit Vám zodpovědět otázky, které Vás v průběhu vyučování napadnou.

3. I tento seminář bude pro Vás zcela zdarma, ale je potřeba se přihlásit zavčas, protože kapacita účastníků je omezená.

4. V úterý 23.11.2021 uděláme ve 20.00 hod. přípravné setkání, přes tuto aplikaci Zoom, abychom nejen zhodnotili, jak se nám daří tento dar aplikovat v praxi a připomněli si hlavní pilíře tohoto daru, ale také vychytali případné technické problémy se spuštěním Zoom a naučili se ho společně obsluhovat.

5. Ti, kteří se z jakýchkoliv důvodů nebudou moci semináře účastnit, ale přesto by se k němu chtěli dostat později, budou mít možnost jej po skončení opět najít na webových stránkách: [https://www.bozivule.cz](https://www.bozivule.cz/)

Zde najdete také mnohé další materiály týkající se tohoto tématu (semináře, knihy, podcasty, modlitby apod.) Nemusíte se tedy účastnit nutně každé pondělí a můžete se později k dílu, který Vám unikl vrátit. Navíc každé pondělí zde je uveřejněna jedna pasáž z "Knihy Nebes", kterou Luisa psala přes 60 let. Konkrétně z 11 svazku, který je opatřen komentářem z promluv ve farnosti Lukov.

## *Jak se mohu semináře účastnit?*

Je to snadné. Jsou důležité pouze 3 kroky.

- Přihlásit se na seminář do 20.11.2021 na email: [zdenka.mch@seznam.cz](mailto:zdenka.mch@seznam.cz)

( V následujícíh dnech Vám přijde email, kde bude uvedené několikamístné číslo (ID), které Vám pomůže dostat se do naší virtuální místnosti a popřípadě heslo, kterým místnost odemknete)

- Stáhnout si do počítače program Zoom (návod naleznete níže)
- Podpořit celý seminář modlitbou (O to Vás moc prosím!)

#### *Jak stáhnout program ZOOM?*

Nemusíte mít žádné obavy, je to velmi snadné. Nepotřebujete se nikde registrovat.

Podrobný návod na stažení a přihlášení naleznete na tomto odkazu:

<https://jedutun.net/zoom/>

Videonávod najdete zde:

<https://youtu.be/DjeQ4M4HsCg>

# *Nebo:*

Pokud by se Vám to nedařilo, zkuste si stáhnout ZOOM klienta na tomto odkazu:

[https://zoom.us/download#client\\_4meeting](https://zoom.us/download#client_4meeting)

stáhne se Vám soubor Zoominstaller.exe, který otevřete kliknutím.

1.krok

Měla by se Vám objevit tato obrazovka. Stiskněte modré tlačítko "Join a Meeting"

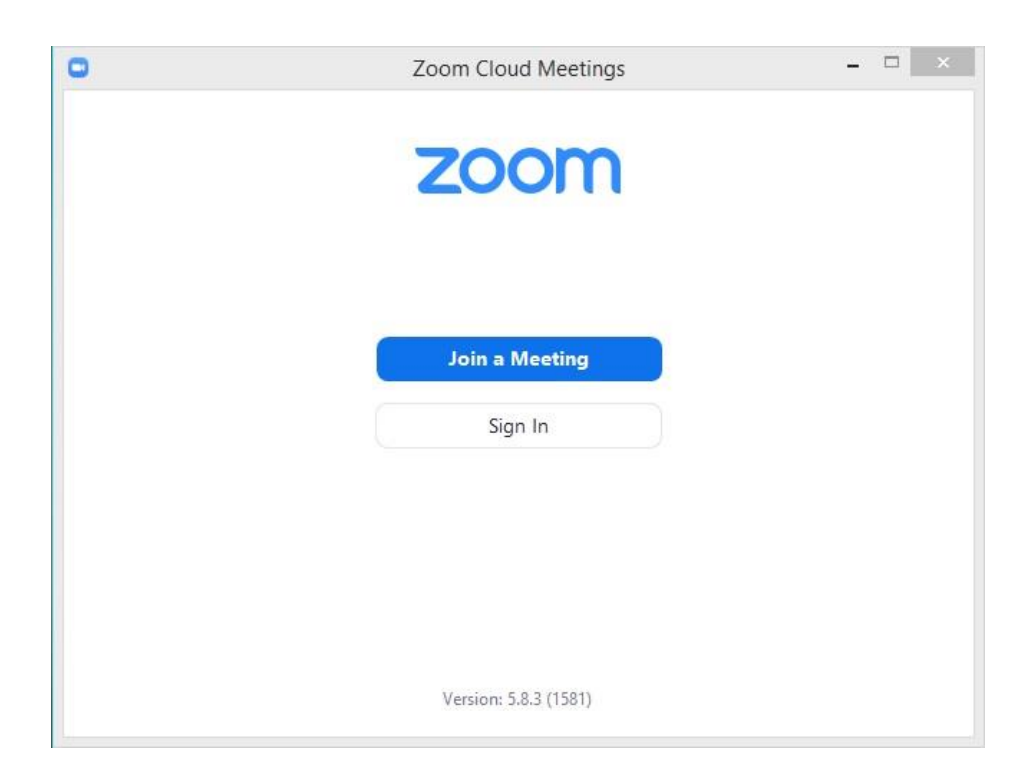

#### 2. krok

Do prvního rámečku napíšete číslo, které Vám přijde emailem, aby jste se dostali do místnosti. Číslo bude v emailu označené ID:

Do druhého rámečku napíšete své jméno (stačí i jen křestní) a dole stikněte tlačítko "Join".

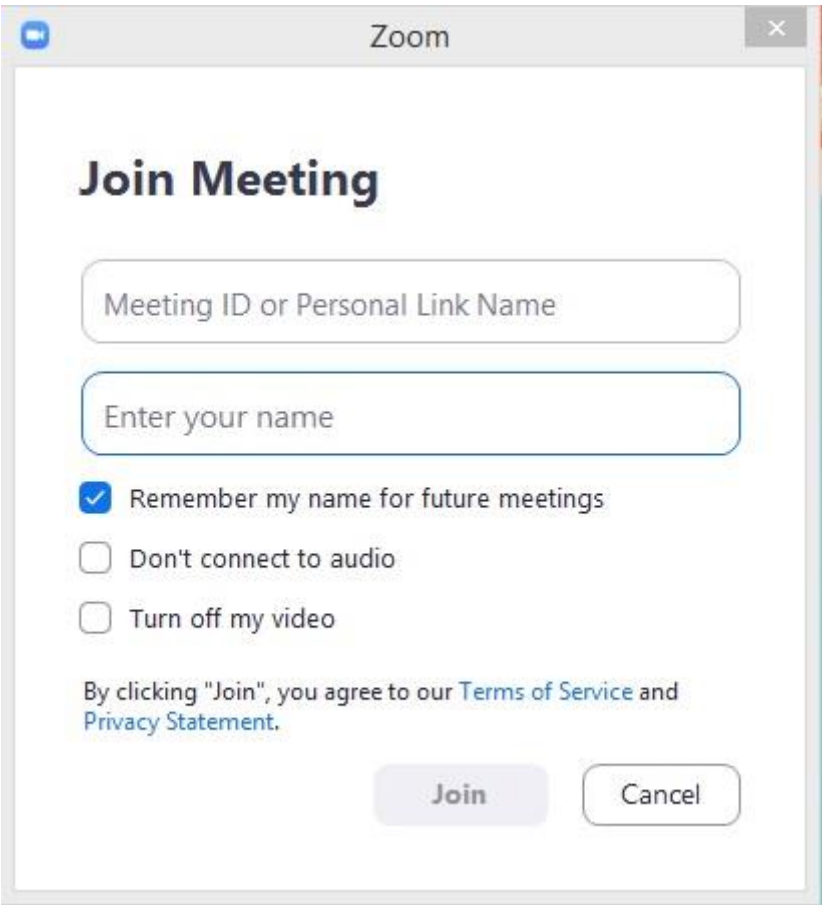

3.krok

Zadáte heslo, které Vám přijde emailem a tímto klíčem vstoupíte do místnosti, když stisknete dole tlačítko "Join Meeting"

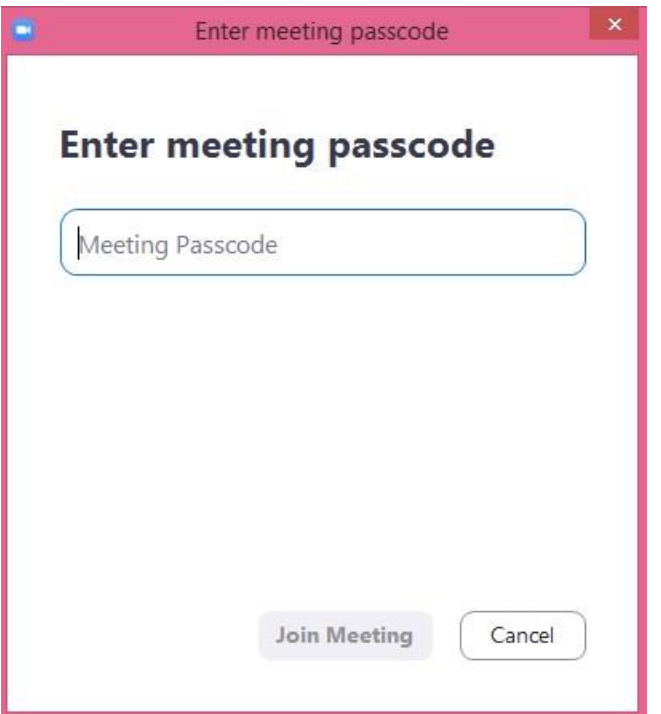

#### 4.krok

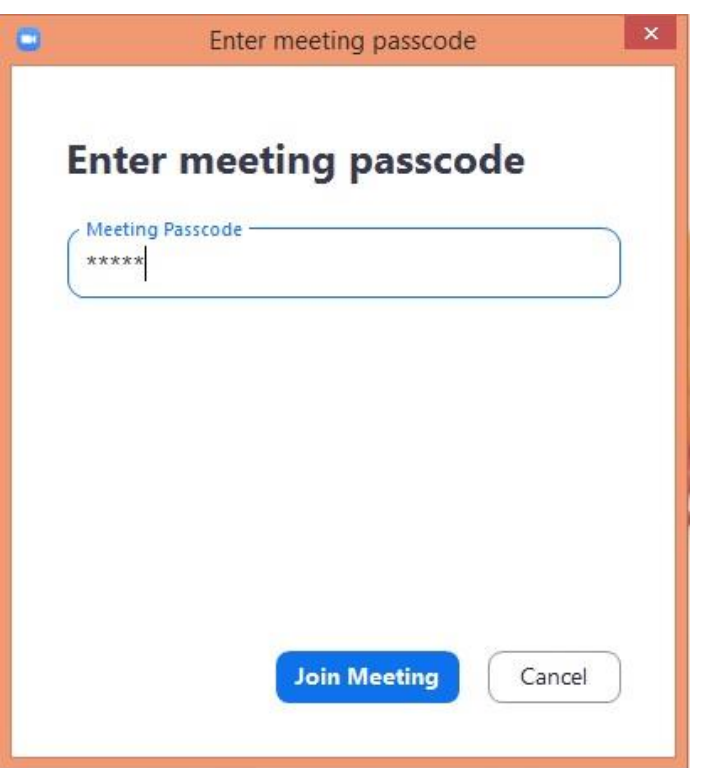

#### 5. krok

Uvidíte rámeček, v němž spatříte sami sebe, pokud Vám kamera u počítače funguje. Stikněte modré tlačítko "Join with Video." Pokud kameru u počítače nemáte a nevidíte se stiskněte "Join without Video"

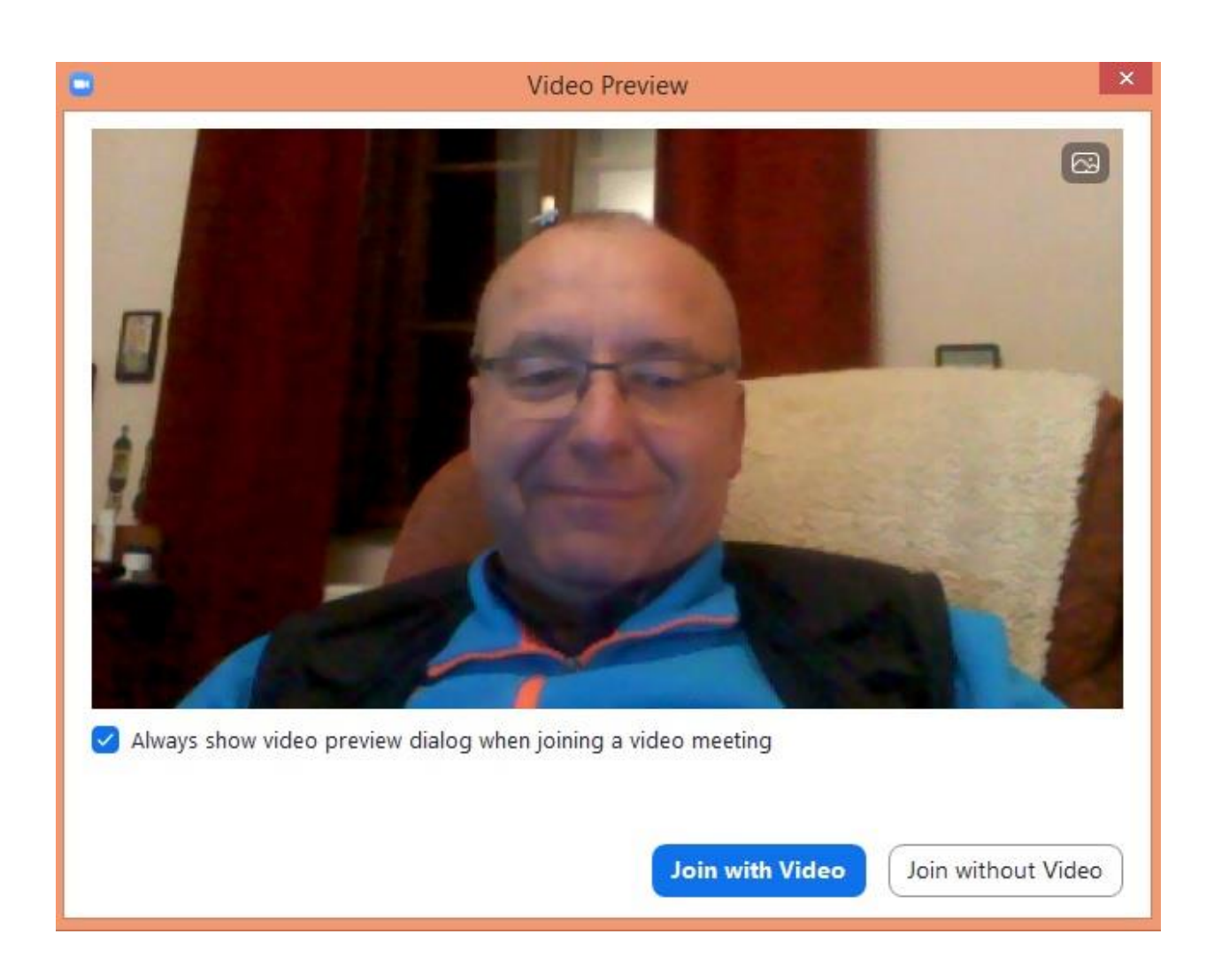

#### 6. krok

Aby Vás bylo slyšet, musíte ještě potvrdit modrým tlačítkem, že chcete zapnout mikrofon. "Join with Computer Audio"

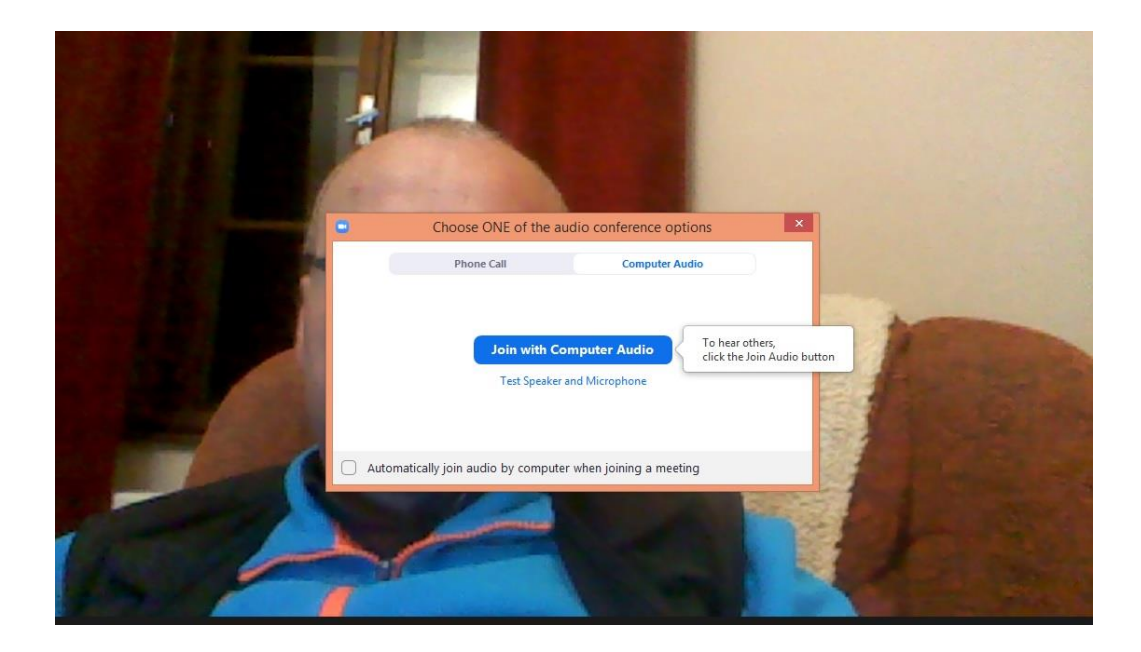

#### 7. krok

Pokud jste všechno zvládli, tak jste se právě dostali do místnosti a vidíte podobnou obrazovku se sebou samými. Gratuluji!!

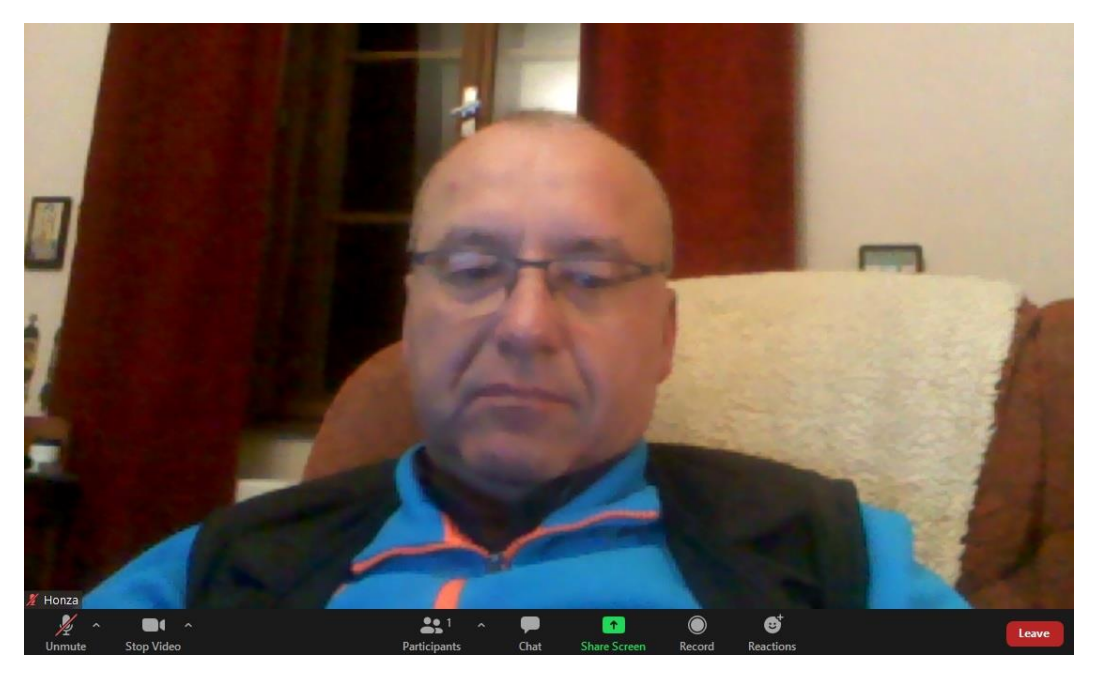